# **OUR NEW PAYMENT APP...**

#### **...ALLOWS YOU TO PAY ANYTIME, ANYWHERE**

#### Available for Apple, Android and Windows smartphones

Download for FREE from the Apple App Store, Google Play or Windows Phone Store

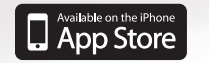

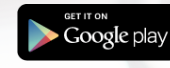

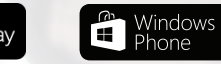

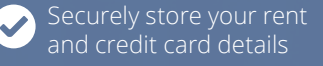

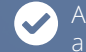

Allows you to pay **Completely FREE!** Allows you to pay anytime, anywhere Completely FREE!

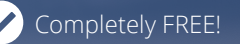

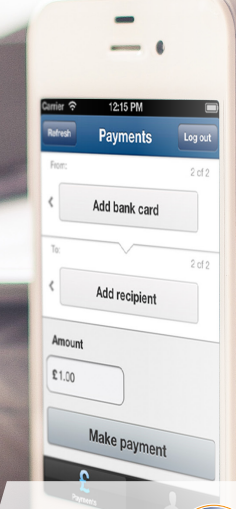

allpay

## **DOWNLOAD**

Enter your email address, a password, a security question, a PIN number and your Payment Reference Number (PRN).

Your PRN can be found on your Rent/Garage/Sundries card.

Click the **Sign up** button to confirm and finish registration.

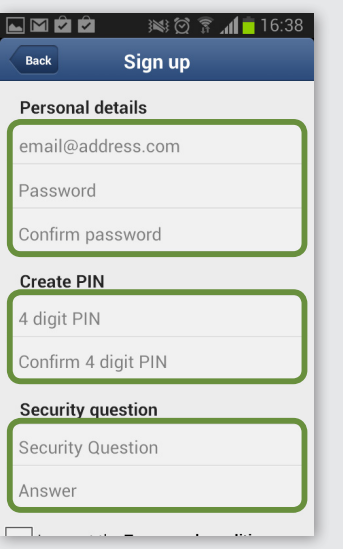

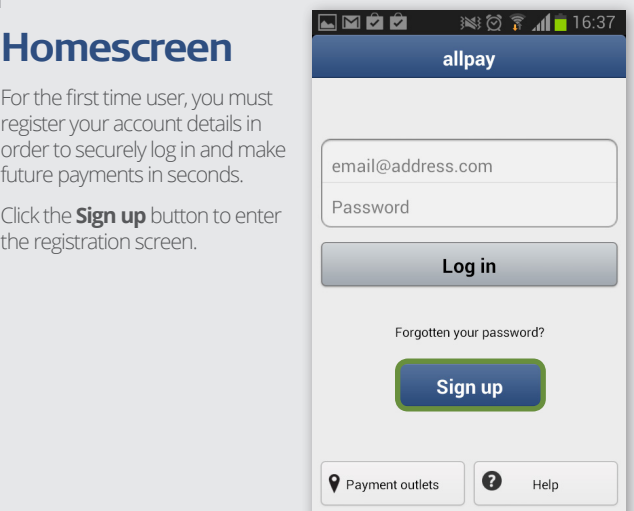

## **Sign up**

- Search for 'allpay' in the Apple App Store, Windows Phone Store or Google Play. Click on the allpay logo and download the Payment App for FREE.
- 

Alternatively, if you have a QR code scanner installed on your phone, simply scan the QR code for your device below. Click the install button and allow the device to download the app.

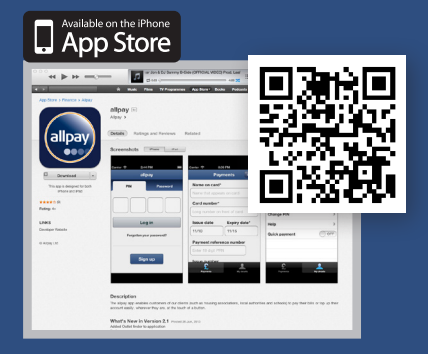

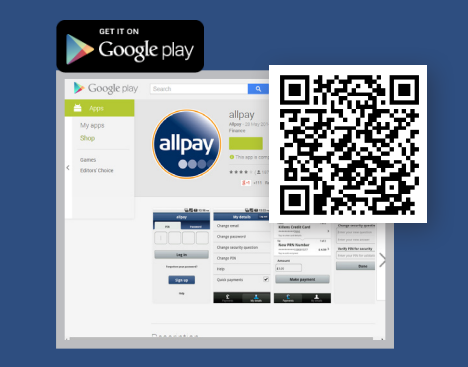

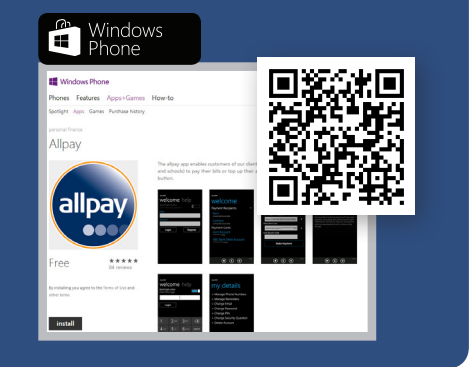

Enter the required details and click **Save** to add the card to your account.

The bank card is the card you will use to make a payment to a recipient.

You may add multiple bank cards to your account, add your first card by clicking the **Add bank card** button to move to the entry form.

*Please note that due to Payment Card Industry regulations, the cards you enter here will not be saved for future use until a payment is made with the card, where you will be given the option to save the card. Please see step 10.*

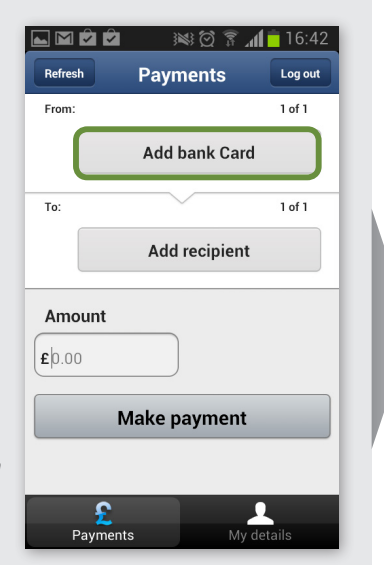

## **Add bank card**

#### **Add bank card**

Enter the required information and click the **Save recipient** button.

The **Default amount** will automatically fill in the Payment Amount section of the payments screen when this Recipient is selected. This is not a set amount however and you will be able to edit this if needed.

You may add multiple payment recipients, to do this swipe the recipeint section across until you see the **Add recipient** button (similar to step 4 for adding multiple bank cards).

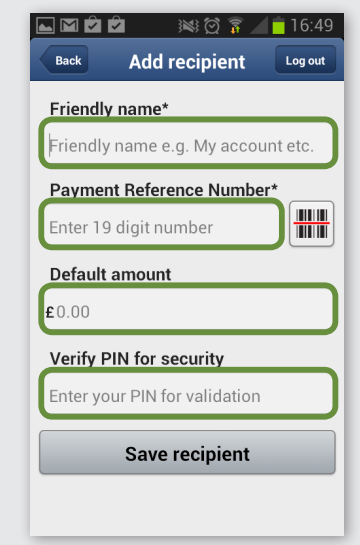

The recipient will be the organisation that you wish to pay, they will have given you a Payment Reference Number which can be found on your Rent/Garage/Sundries card or as a barcode on the invoice notice you recieve.

You may add multiple recipients to your account, add your first by clicking the **Add recipient**  button to move to the entry form.

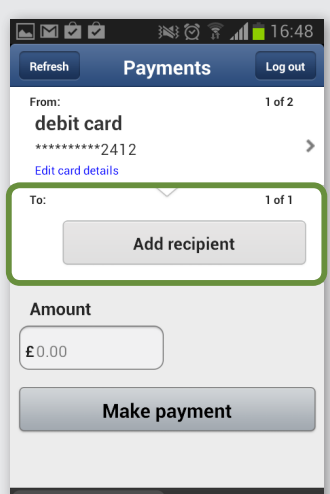

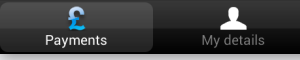

#### **Add recipient**

### **Add recipient**

You can add multiple cards by swiping the bank card section left or right until you reach the **Add bank Card** button and following the same process.

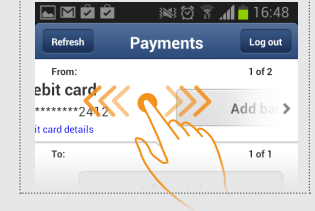

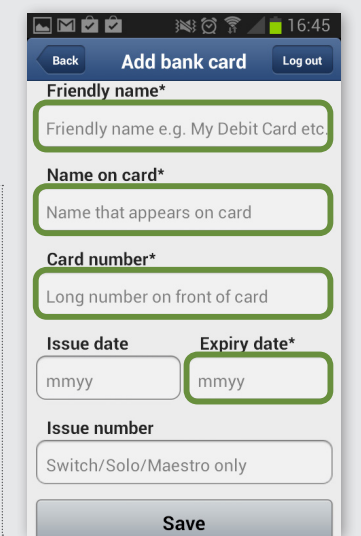

A confirmation box will ask you to confirm the payment. Confirm the details are correct by clicking **Ok** or return to the previous screen by clicking **Cancel** .

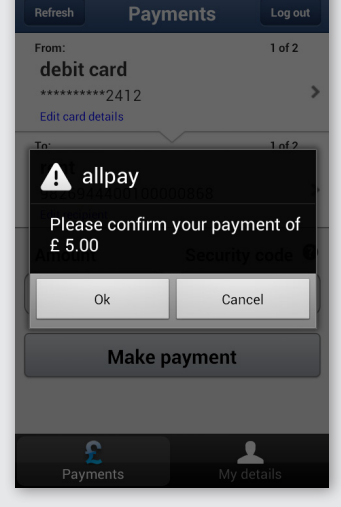

 $388$   $\odot$   $\odot$   $\cdots$   $11$ 

9 10 **RMÚĆ**  $\frac{1}{100}$   $\frac{1}{100}$   $\frac{1$ **Receipt** Refresh **Payments** You have confirmed the payment  $1<sub>of</sub>2$ debit card and your payment has been authorised. A confirmation box \*\*\*\*\*\*\*\*\*\*2412 alisteh his tih will display the Authorisation Code and Transaction Reference. A Authorised A receipt will be sent to the email address you provided at Authorisation Code : 005415 registration. Transaction reference: 16081601 **B** Reply to Al **B** Forward **Y** - **III** -OK **FW: Confirmation of Payment Philip Killer Make payment** Sent: 19 April 2013 11:26 To: New York House On 18/04/2013 11:07, "noreply@al >This is to confirm that your pa<br>>\*\*\*\*\*\*\*\*\*\*\*\*0086 to allpay Ltd, ┻ >and will be credited to your Pa

Making a payment is quick and easy, select the bank card and recipient you would like to use for the payment by **scrolling to the left or right of the bank card and recipient sections** until the card you wish to use is showing in the pane. An indicator to the top right of that section shows how many panes you have.

#### EEA **Make a payment**

Your default amount, set in step 6, will automatically fill the **Amount** section, you can amend this to your desired amount, enter the 3 digit **Security code \*** for the selected bank card and click the **Make payment** button.

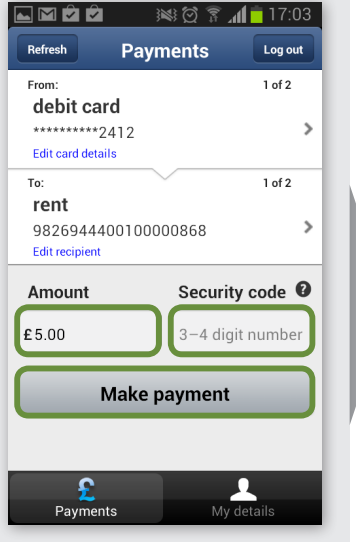

**Make a payment**

\* For Visa and Mastercard, the Security Code is the 3 or 4 digit number printed on the back of the card. It appears after and the the right of your card number

Once payment is complete you will be given the option to save the bank card used to make the payment into your account.

Press **OK** to confirm and save.

If you select **no thanks** the card you have entered will be removed upon exit from the allpay Payment App.

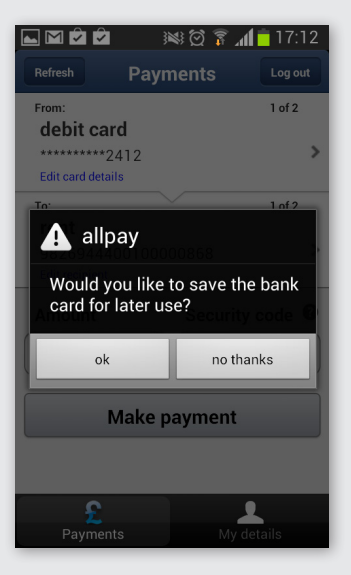

#### **Save bank card**

allpay public aachtbu001(1)

Logour

New PRN Number 111 c 11.28 7

Tap to edit recipient

Amount

 $61,81$ 

 $\varepsilon_{\ell_0}$ 

 $\sim \phi_p$ 

Security code @ 1.3-4 digit number

Make payment

**8:26 AM** 

 $\sqrt{2}$ 

From:

Carrier

Payments

Killens Debit Card

Top to view card details